CI224519-L

# **The 123's and ABC's of Corridor Model setup, planning, and execution**

Jeff Frye, HDR Inc. Bellevue Washington

Cadd Manager/Roadway Designer

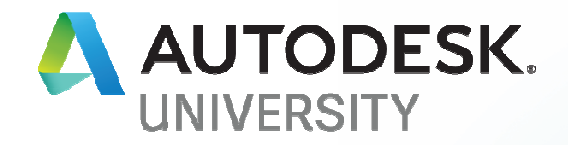

# About the speaker

- Jeff Frye
- 28 years of experience
- $\cdot$  15<sup>th</sup> AU
- 2<sup>nd</sup> teaching
- HDR Inc for 6 years

### My co-presenter

#### Charline Fox

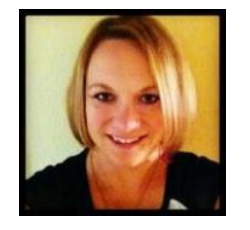

Is a cadd professional with over 20 years of design and drafting experience. The last 4 years have been with HDR in the Seattle office. This is her 10th year attending AU. She continues to attend because the knowledge and perspective you gain from your peers is unatonable any other way.

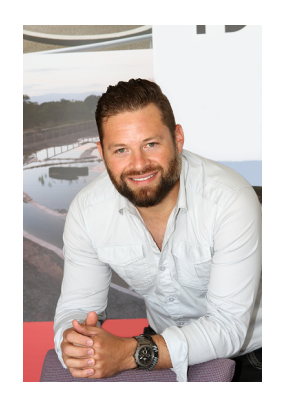

## My Team Today

### Zac Sharp

This is his 8th year attending AU. He continues to attend AU to learn and be inspired.

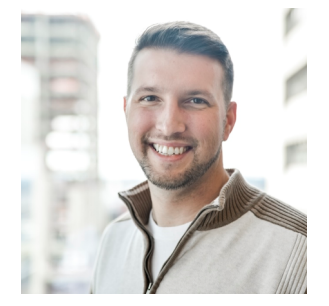

### Stephen Walz

Autodesk University is one of those awesome experiences that really opens your eyes to see how others are pushing the boundaries with software and developing technology!

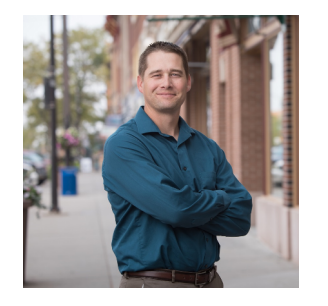

### Richard Liggett

My first trip to Autodesk University was in 2006 every time I come to AU I realize that the possibilities are endless with the software and collaboration of others.

# What to expect

- 1. Template settings and general file housekeeping
- 2. Workflow diagrams
- 3. QTO Manager Linear Quantities
- 4. Discuss some of the sub-assemblies we will use and why
- 5. Create an Assembly
- 6. Create a corridor
- 7. Get Corridor Shape Quantities

### Template settings

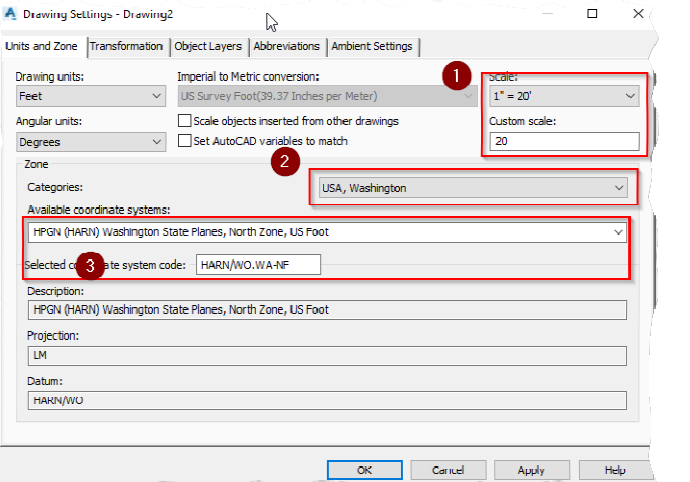

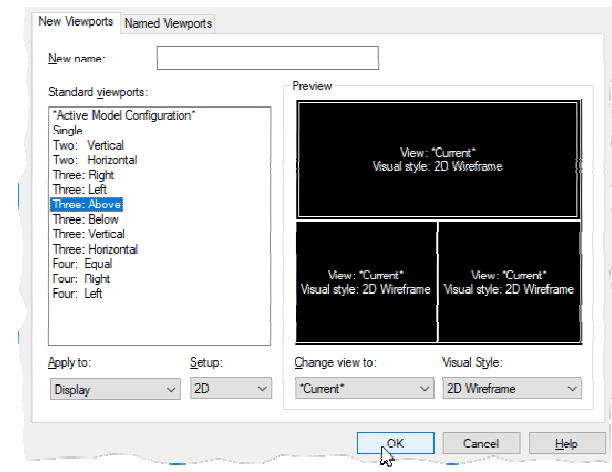

 $\times$ 

A Viewports

Units and Zone | Transformation Object Layers | Abbreviations | Ambient Settings |

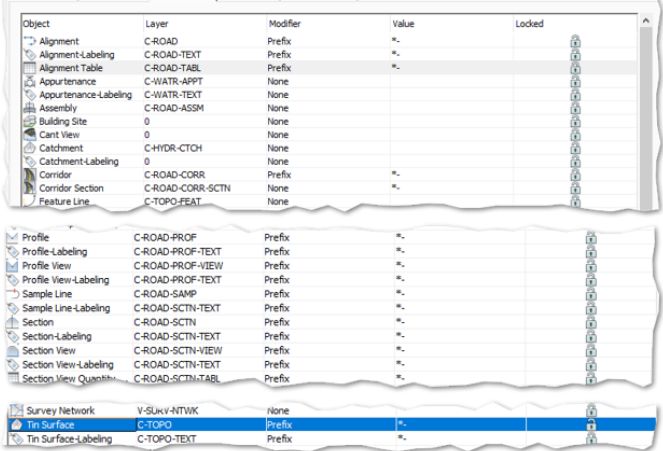

## Workflow – Big Picture

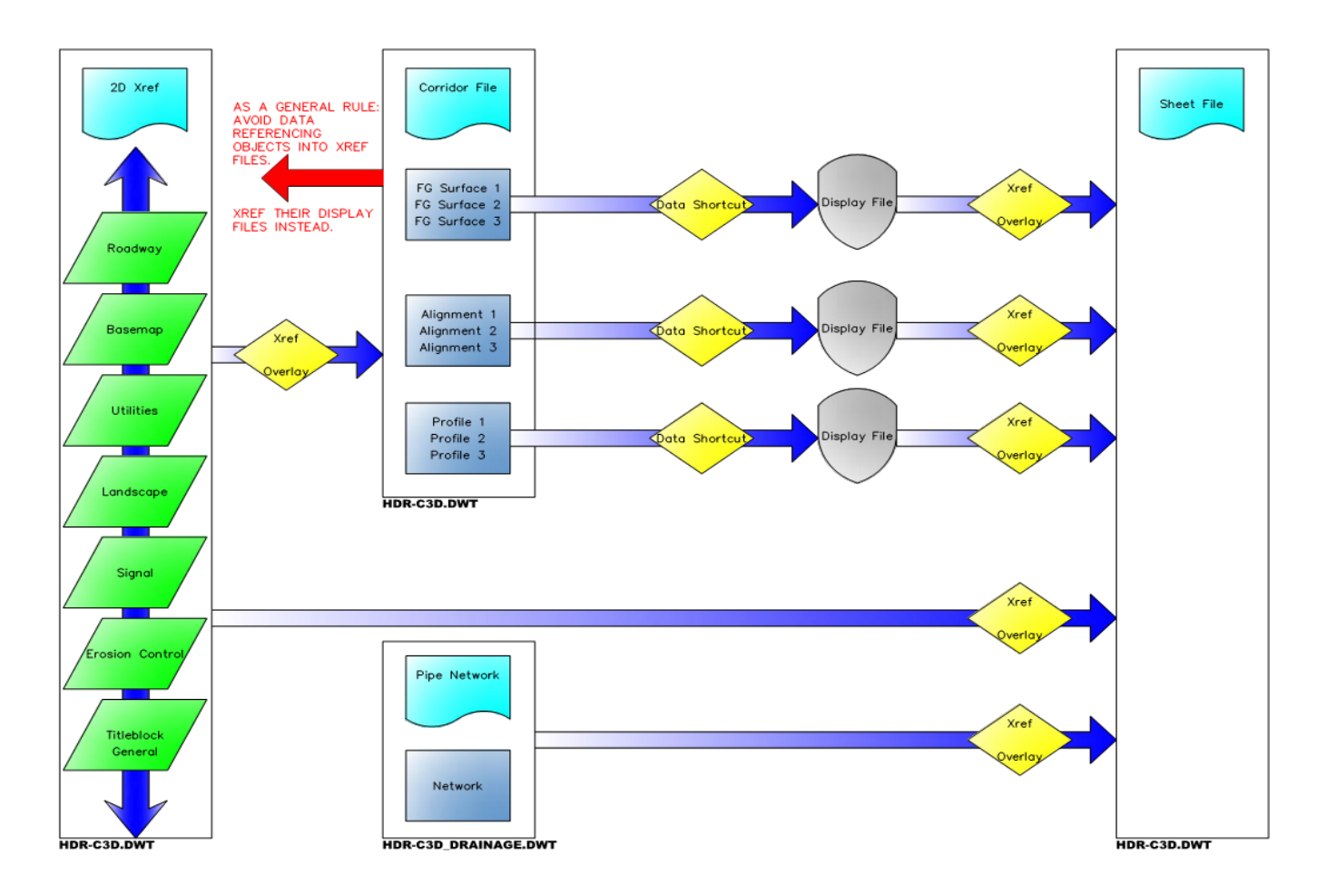

### Workflow – Corridor File

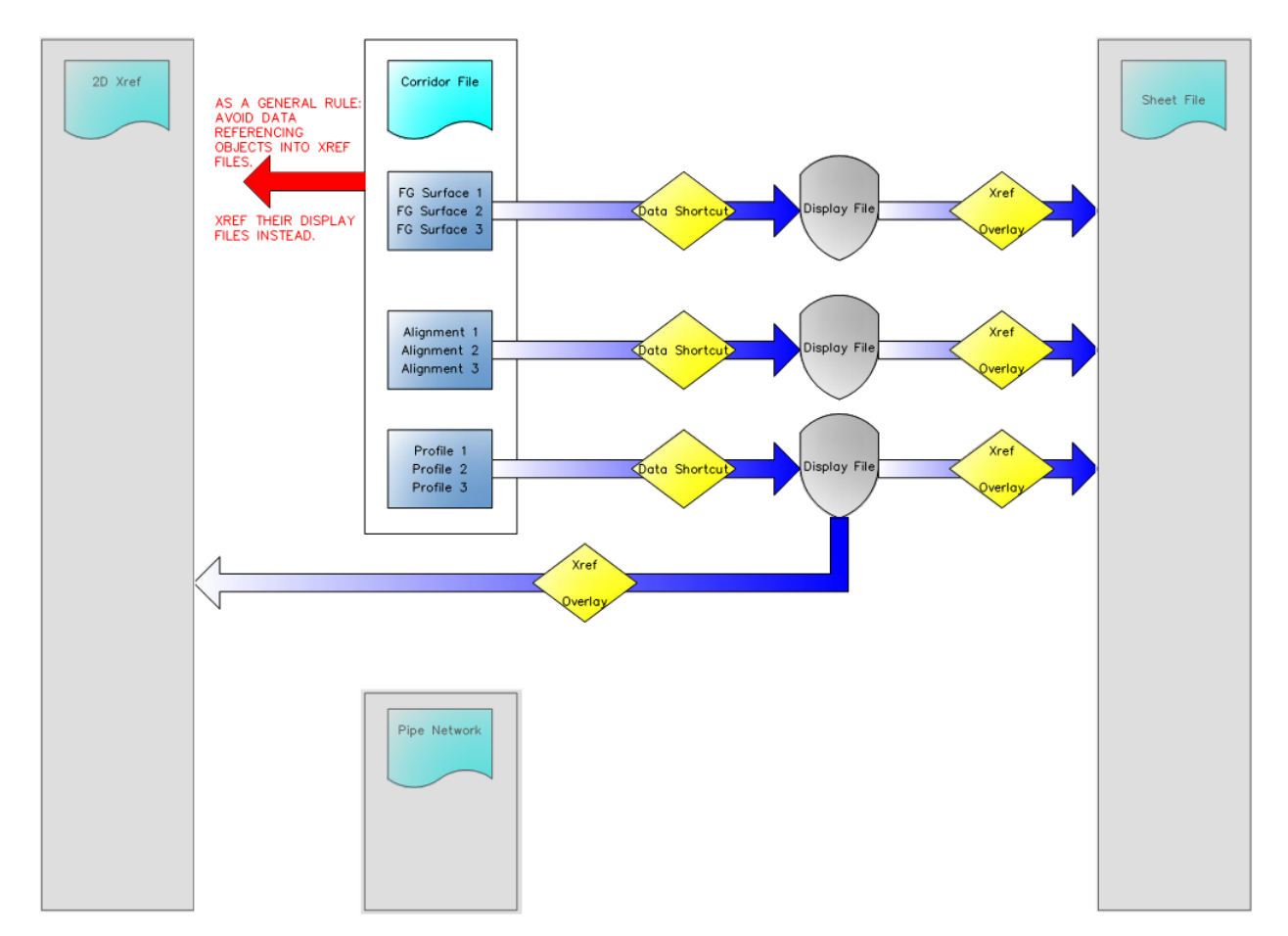

# Workflow – Questions

## QTO Manager and Pay Items – easier than you think…

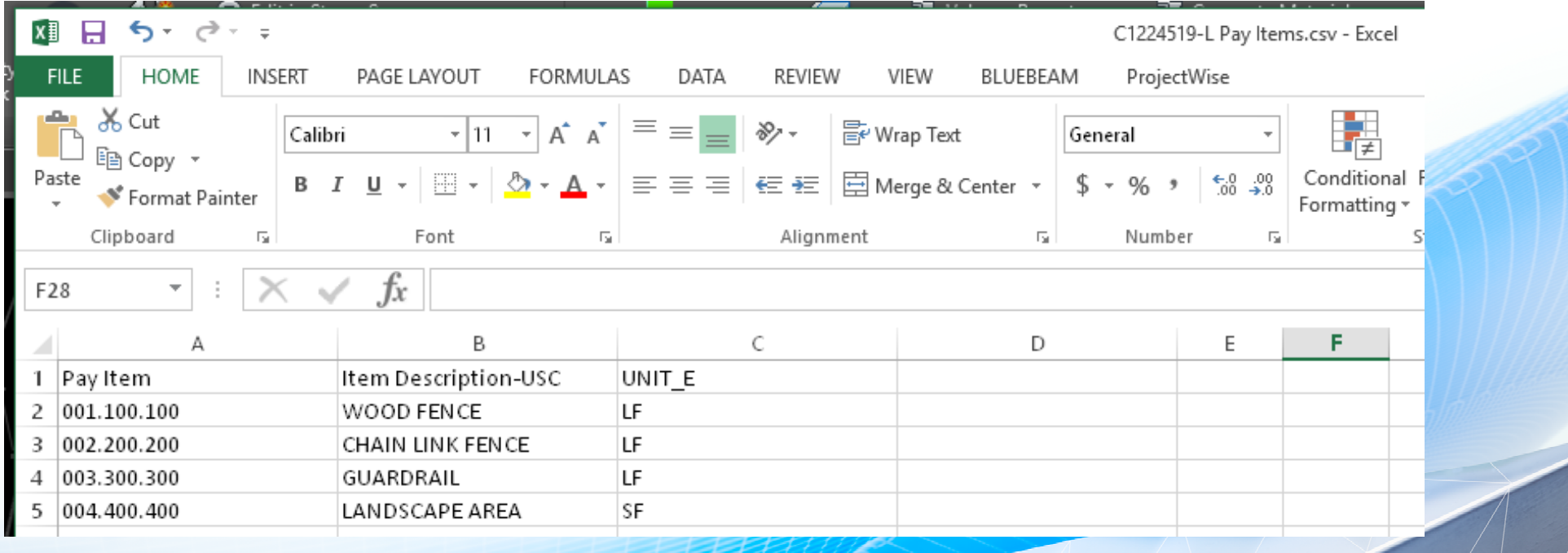

## Open: 10-QTO.dwg

# Lets Build a Corridor!

## Open: 4-Corridor\_CI224519-L.dwg

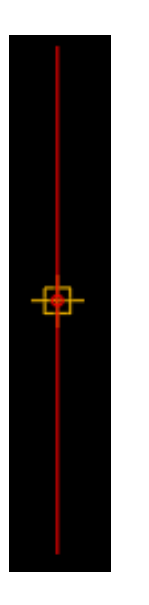

## Assembly Marker

*An assembly is an AutoCAD Civil 3D drawing object (AECCAssembly) that manages a collection of subassembly objects. Together, assemblies and subassemblies function as the basic building blocks of a roadway or other alignment-based design. An assembly object must be applied along an alignment to form a corridor, and it can reference one or more offsets.*

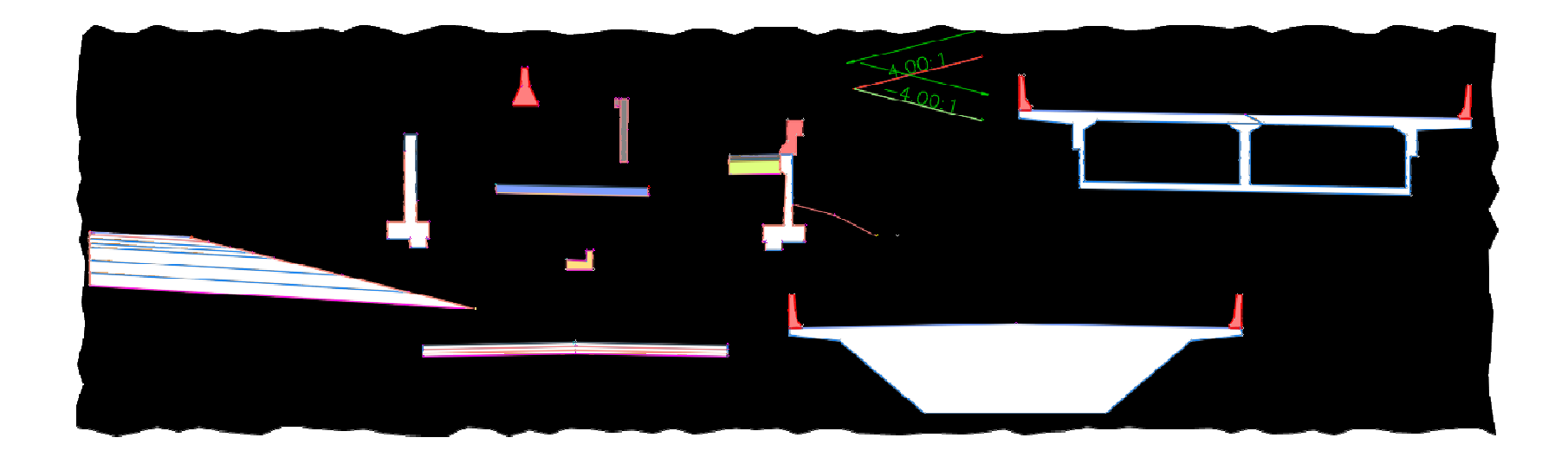

### Sub Assemblies

*A subassembly is an AutoCAD Civil 3D drawing object (AECCSubassembly) that defines the geometry of a component used in a corridor section. About theSubassembly Collection (Settings Tab) Use theSubassembly collection in the Settings tree to manage subassembly settings and commands.*

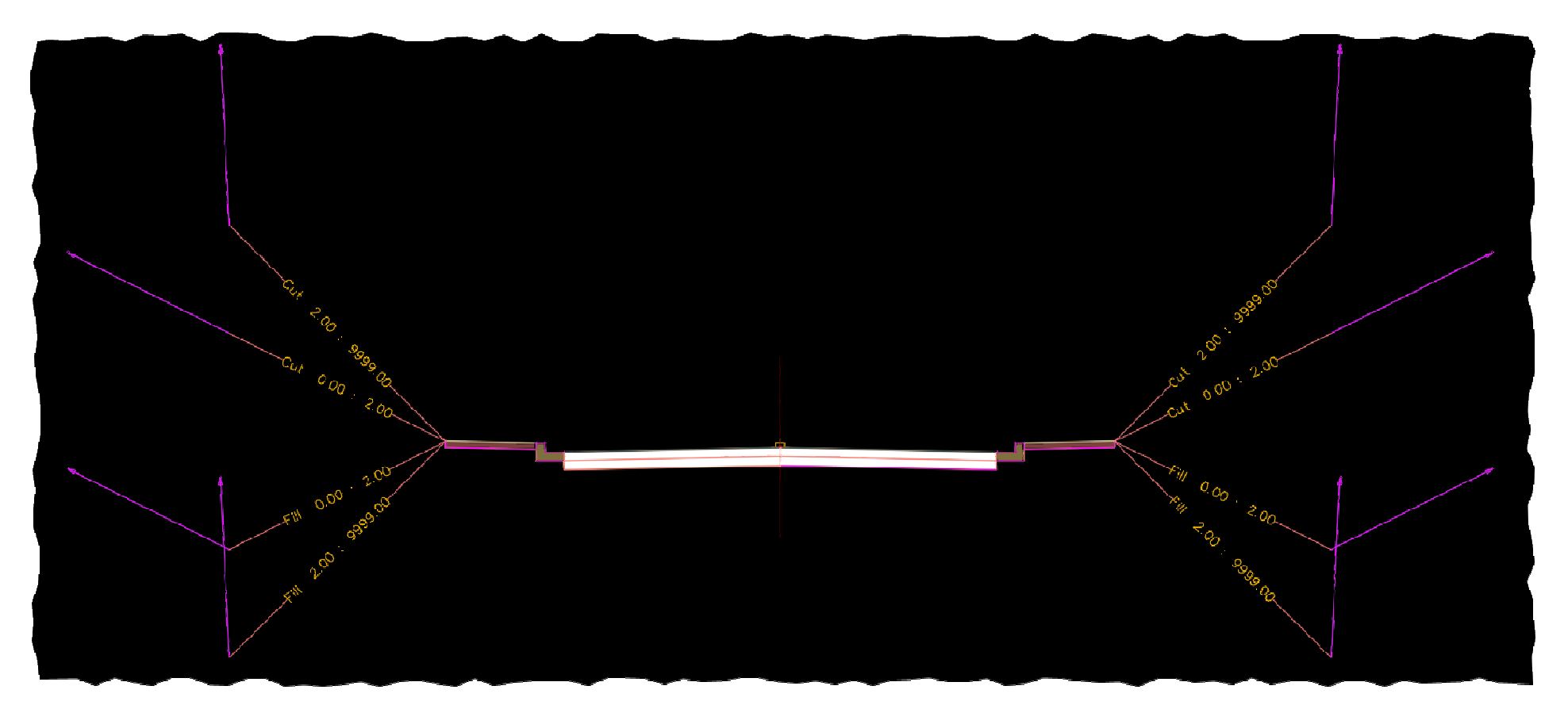

## What we will create today!

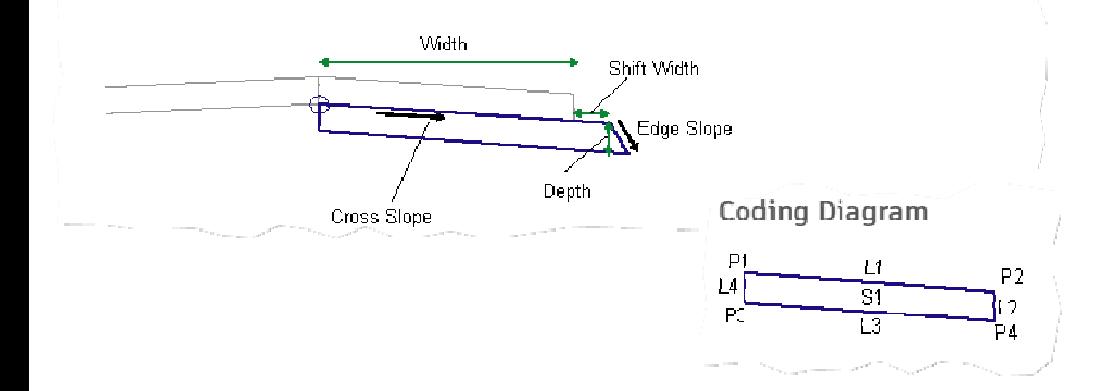

This subassembly creates a simple pavement structure with user-definable point, (ink, and shape codes.

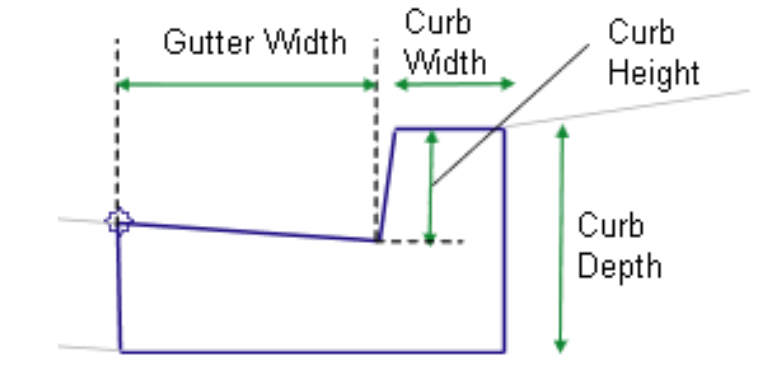

### GenericPavementStructure BasicCurbAndGutter

#### Behavior

This subassembly builds a skeletal subassembly that lets you specify various parameters. All point, link, and shape codes can be user-defined as needed. Additionally, this subassembly can get slopes from a target parameter (profile), or from the superelevation specified on the alignment. It can also assign the width from an offset alignment.

While defining an assembly, you can assign the width of the previous subassembly (the one above), plus a shift width to the subassembly, so that stepped layers are possible.

#### Behavior

The subassembly builds the shape for a simple curb and gutter with the attachment point either at (a) the inside edge of the gutter (or lip), or (b) the back of the curb. The face of the curb is given a small, constant width to make it non-vertical.

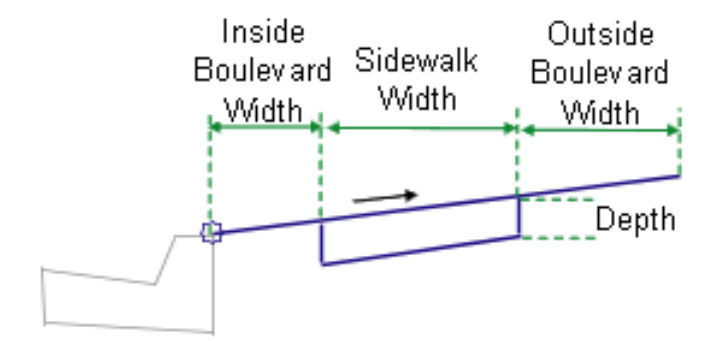

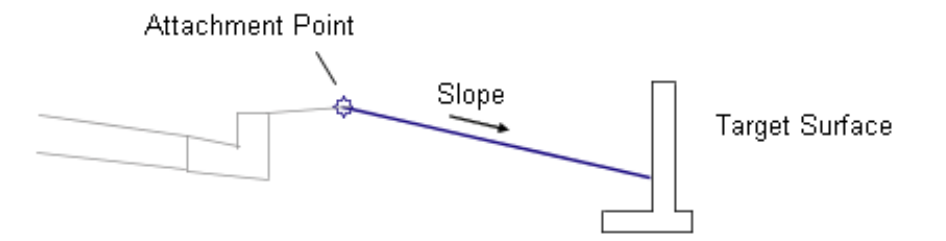

### UrbanSidewalk LinkSlopeToSurface

#### Behavior

A link is extended to the left or right from the attachment point at the given slope until it intersects the target surface.

By default, a cut or fill link will be added from the attachment point to the target surface. If the link needs to be added only in cut or fill conditions, specify appropriately a value for the Add Link In property of the subassembly. If the cut link and fill links must be at different slopes, then add this subassembly twice, at the same attachment point, once for Cut Only and then again for Fill Only conditions, with slopes as needed.

This subassembly includes an optional input parameter named Use Superelevation Slope that lets you specify to use the superelevation slope for the shoulder. This parameter can be set to a) Outside shoulder slope, b) Inside shoulder slope, c)Outside Lane Slope, d)Inside Lane Slope, or e) None. None is the default setting.

#### Behavior

The inside grass strip, sidewalk, and outside grass boulevard links are inserted outward from the attachment point at the given slope. The grass strips can be omitted by specifying a zero-width.

Optionally, various element widths can be attained by attaching to offset alignments. Also, the sidewalk cross slope can be derived by tying into an offset profile.

# Lets Build a Corridor!

## Open: 4-Corridor\_CI224519-L.dwg

#### **Links** Surfaces, Hatching (plan view)

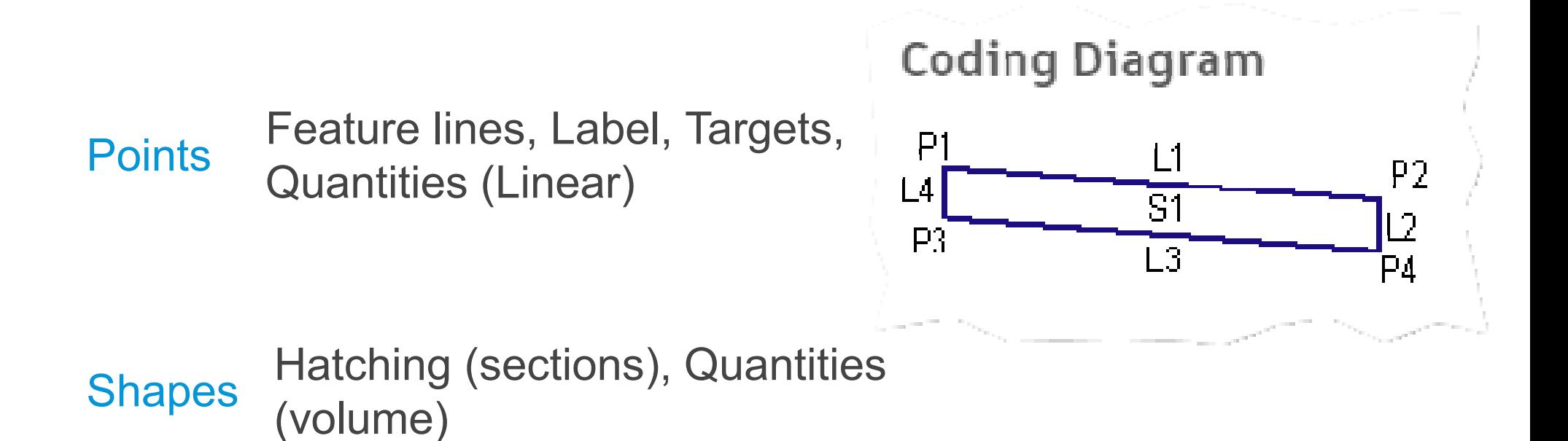

#### Code Set Style - All Codes with Hatching

nformation Codes

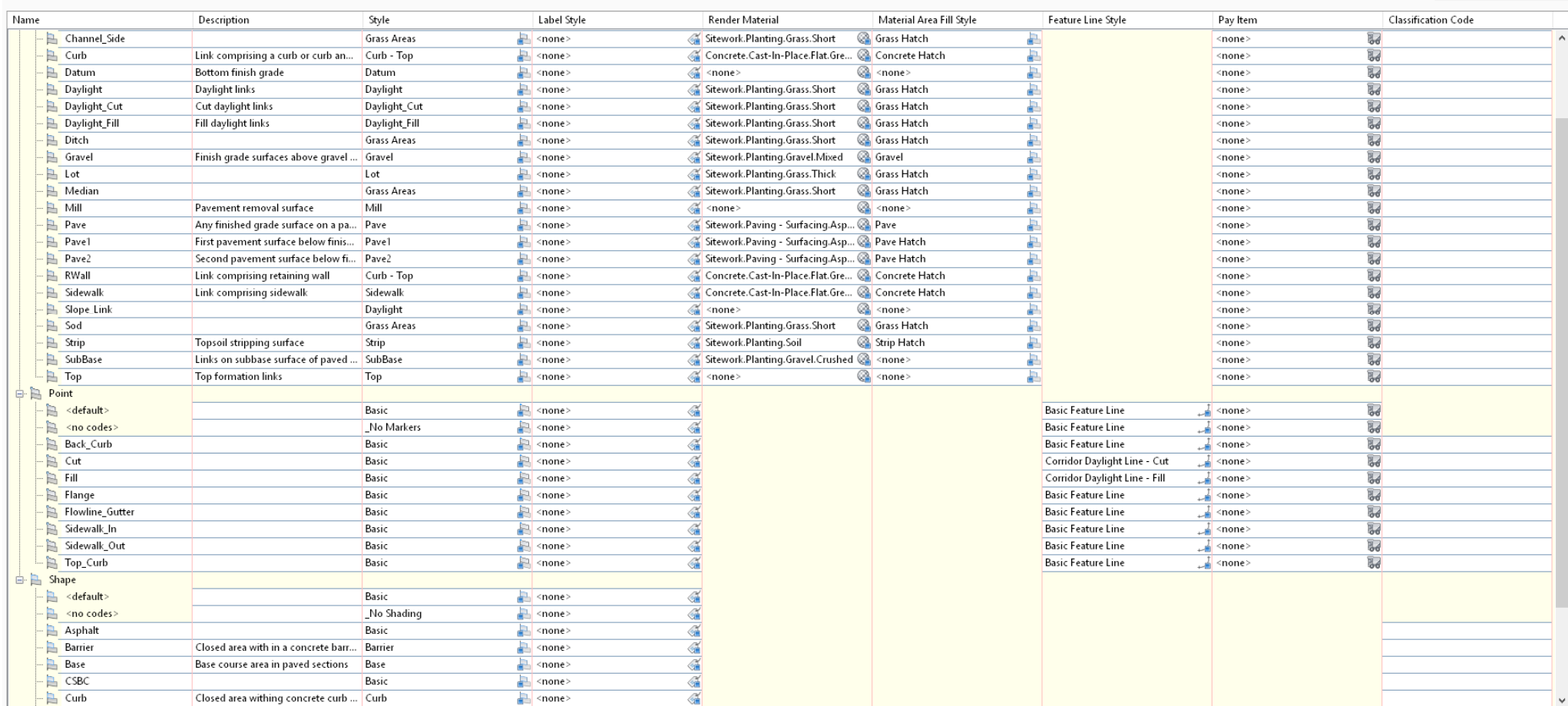

#### $- \quad \ \ \Box \qquad \times$

Reset Labels

## Compute Material Quantities

## Open: 5-Corridor\_CI224519-L - quantity. Dwg

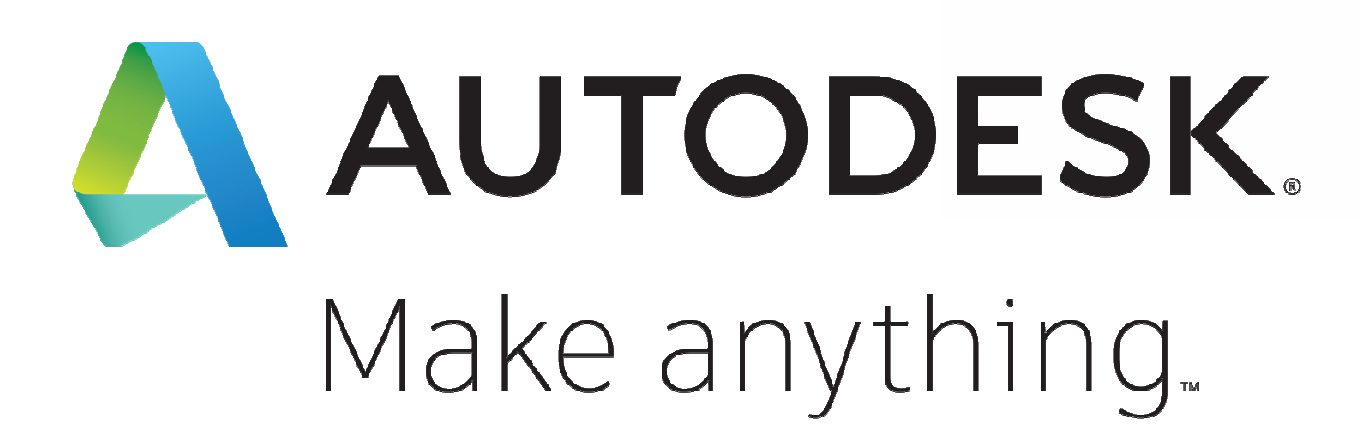

Autodesk and the Autodesk logo are registered trademarks or trademarks of Autodesk, Inc., and/or its subsidiaries and/or affiliates in the USA and/or other countries. All other brand names, product names, or trademarks belong to their respective holders. Autodesk reserves the right to alter product and services offerings, and specifications and pricing at any time without notice, and is not responsible for typographical or graphical errors that may appear in this document.

© 2018 Autodesk. All rights reserved.

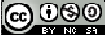